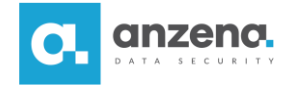

StorageCraft. **ShadowControl®** 

## **Instalacja i konfiguracja konsoli ShadowControl**

**Instrukcja dla użytkownika**

ShadowProtect SPX i ShadowControl to znak towarowy firmy StorageCraft. Opracowanie i skład: ANZENA sp. z o.o. Katowice, 5 listopada 2018 Copyright© ANZENA sp. z o.o. Wszelkie prawa zastrzeżone. Powielanie w jakiejkolwiek formie całości lub fragmentów dokumentu bez pisemnej zgody firmy ANZENA sp. z o.o. jest zabronione.

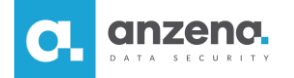

**StorageCraft ShadowControl jest rozwiązaniem do monitorowania stanu backupów w sieci. Informuje administratora o krytycznych parametrach związanych z wykonaniem backupów na poszczególnych maszynach, tym samym gwarantuje, że ich jakość jest zgodna z oczekiwaniami.**

## **Instalacja konsoli ShadowControl**

- 1. Konsola ShadowControl może zostać zainstalowana na maszynie fizycznej lub wirtualnej. Oprogramowanie wymaga maszyny bez zainstalowanego systemu operacyjnego. UWAGA! Podczas instalacji oprogramowanie wymaga dostępu do Internetu.
- 2. Aby zainstalować ShadowControl należy pobrać ze strony producenta obraz instalacyjny środowiska. Plik obrazu ISO instalatora ShadowControl Appliance Builder dostępny jest pod adresem: [https://www.storagecraft.com/downloads/shadowcontrol.](https://www.storagecraft.com/downloads/shadowcontrol)
- 3. Należy nagrać obraz ISO na dysk CD lub nośnik USB i uruchomić komputer lub maszynę wirtualną, wskazując nośnik jako punkt rozruchowy. W przypadku wirtualnej maszyny można uruchomić środowisko instalacyjne, wskazując bezpośrednio plik ISO.
- 4. Po uruchomieniu maszyny załadowane zostanie środowisko instalacyjne. Instalacja jest automatyczna, wymaga jedynie podania konfiguracji sieciowej.
- 5. Należy wprowadzić adres IP pod jakim maszyna ze środowiskiem ShadowControl ma być widoczna w sieci. Wprowadzoną wartość zatwierdza się klawiszem **Enter**.

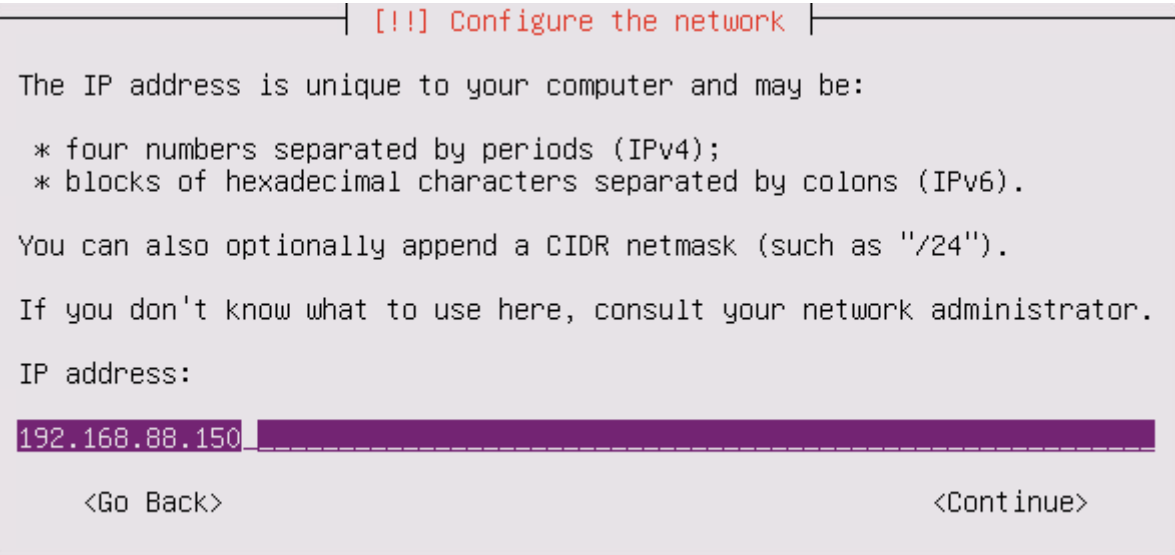

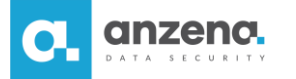

6. Należy wprowadzić maskę podsieci, w której działa maszyna i kontynuować.

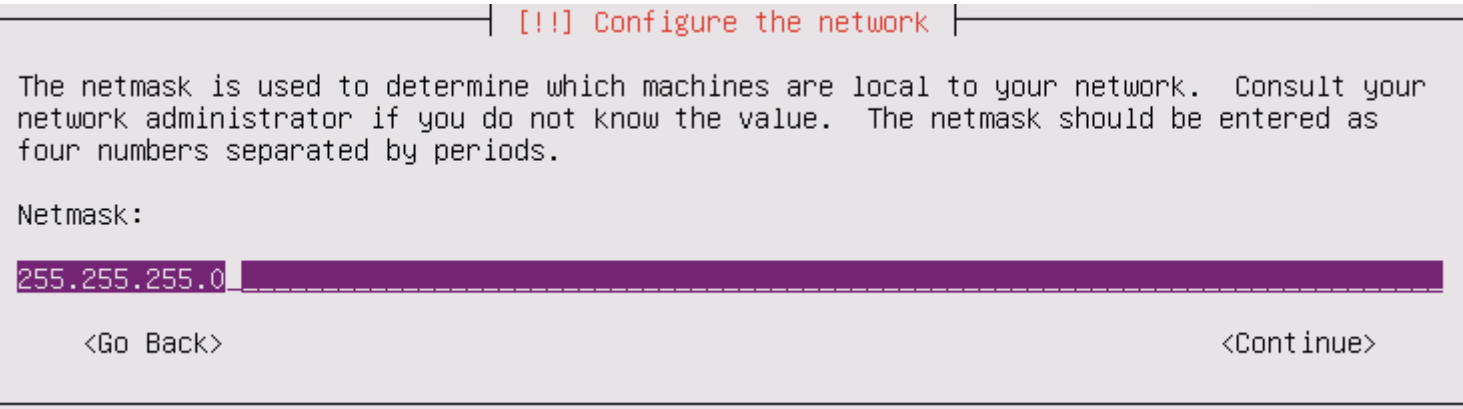

7. Należy wprowadzić adres IP bramy sieciowej i zatwierdzić wprowadzone zmiany.

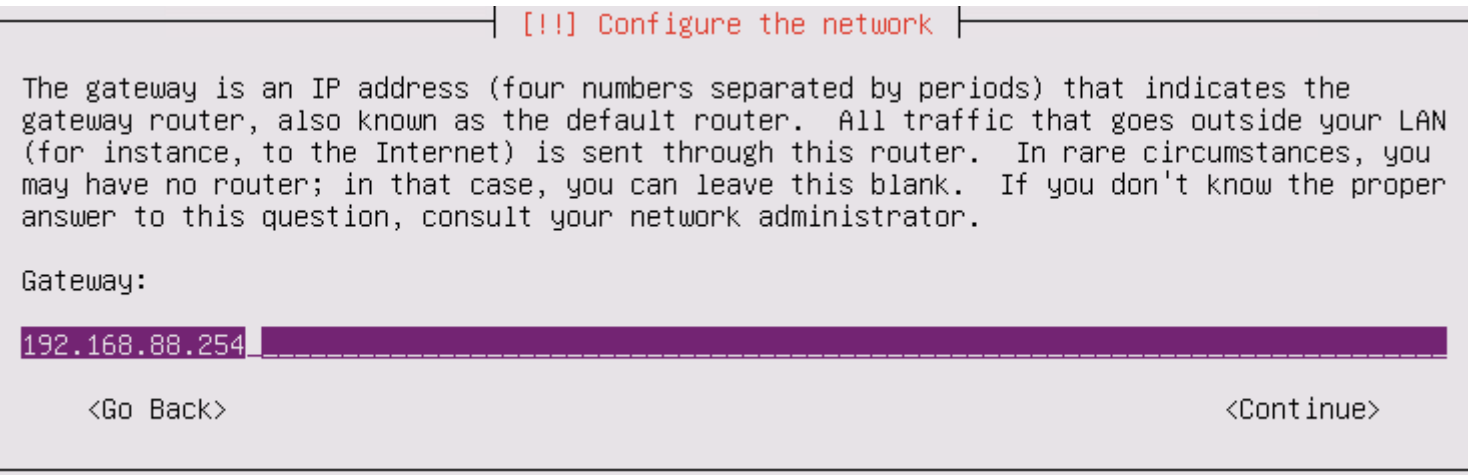

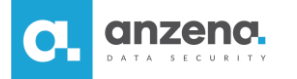

8. Wprowadź adres serwera nazw DNS, który posłuży do rozpoznawania nazw komputerów w sieci.

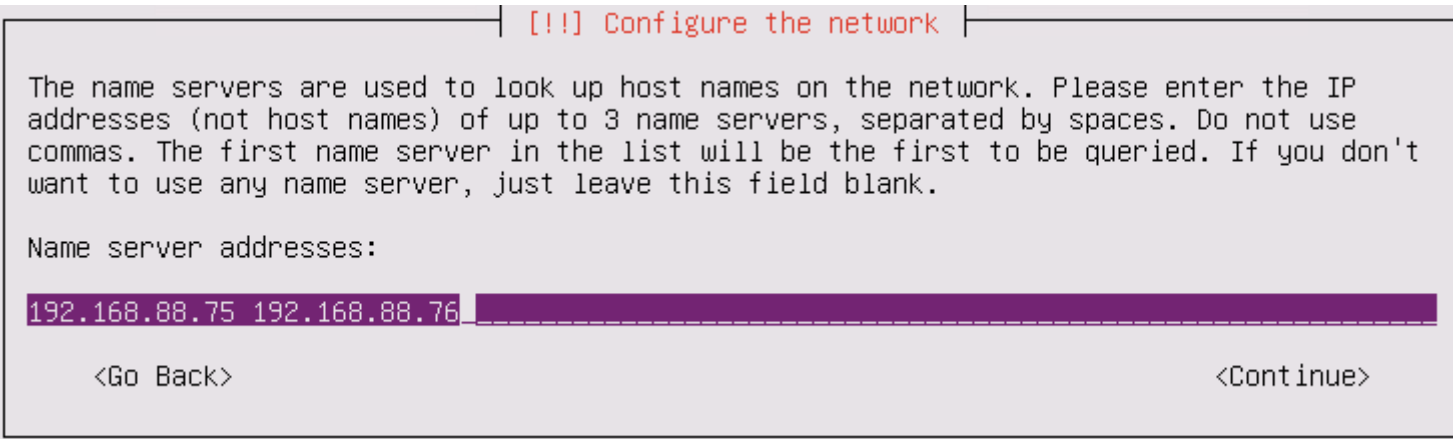

9. Wprowadź nazwę, pod którą maszyna ma być widoczna w sieci i kliknij **Enter**.

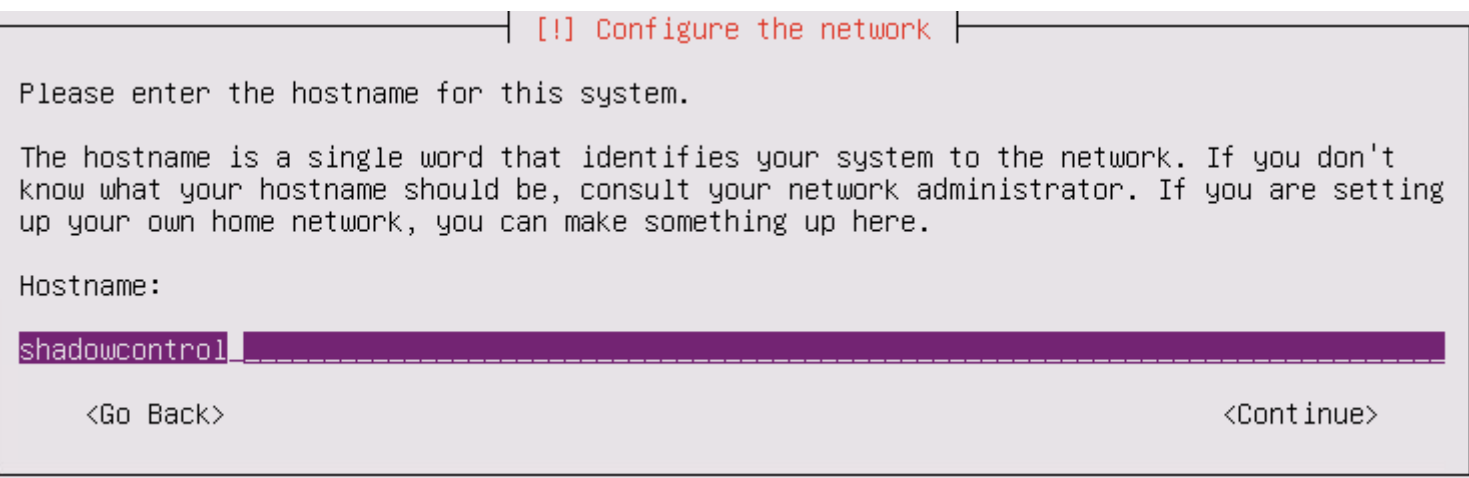

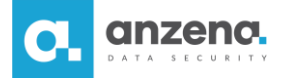

10.Należy podać nazwę domeny dla maszyny ze środowiskiem ShadowControl i potwierdzić zmiany.

*Przykład: w przypadku chęci wykorzystania docelowo adresu shadowcontrol.anzenalab.local wpisujemy nazwę domeny anzenalab.local.*

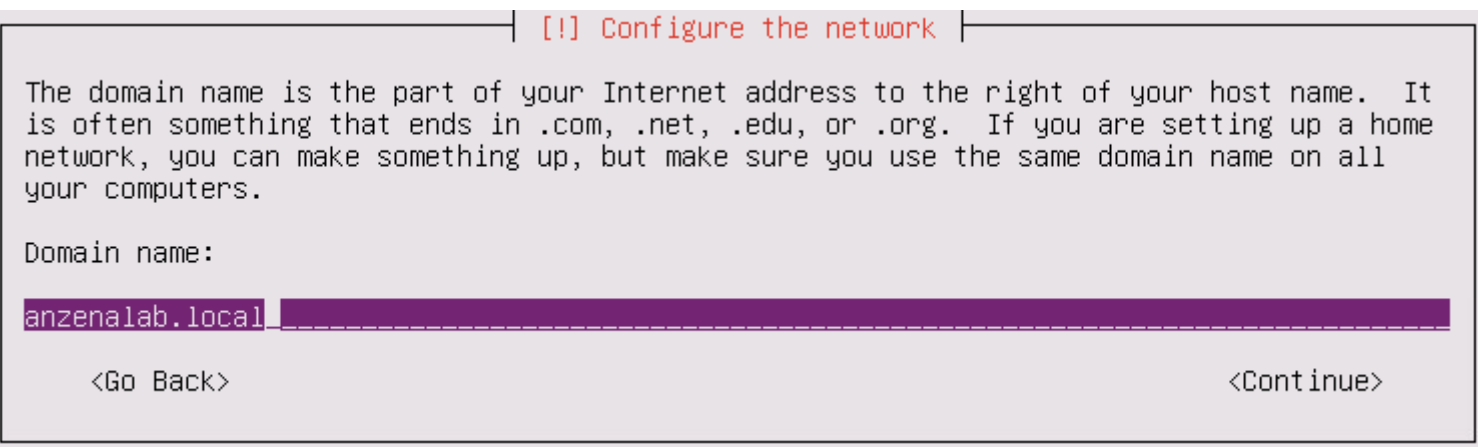

11.Należy zatwierdzić odpowiednią strefę czasową dla instalowanej instancji.

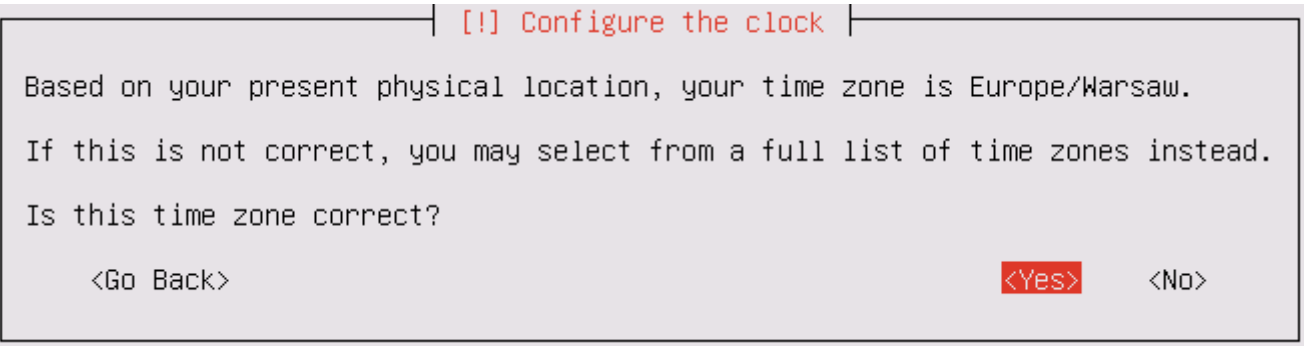

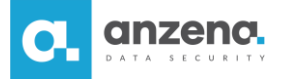

12.W dalszym etapie instalacji można podać serwer Proxy wg zapisu adres\_IP:port.

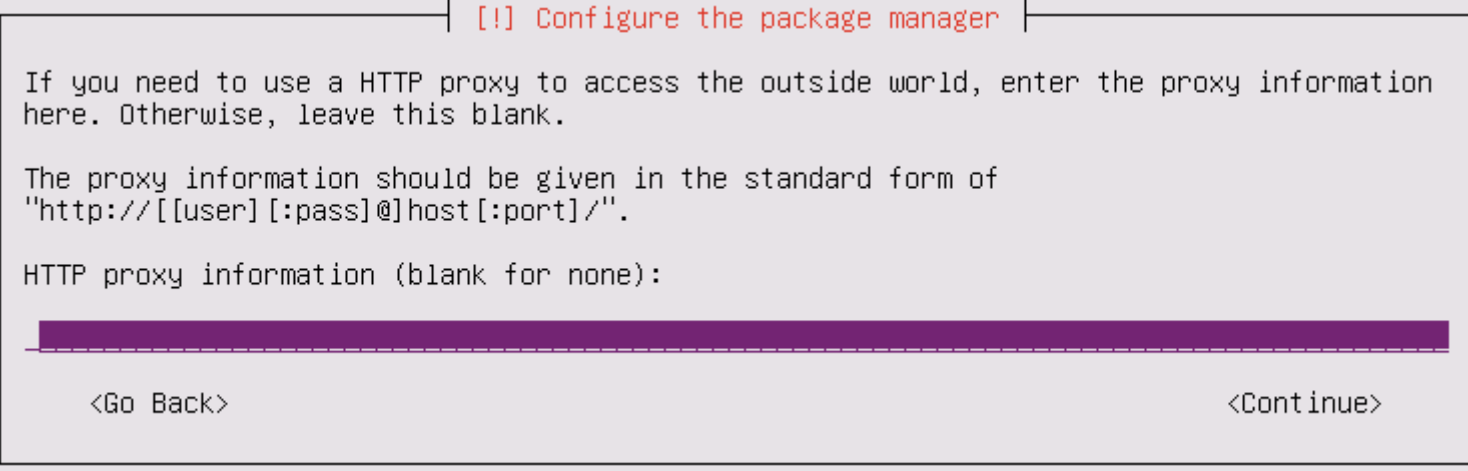

13.Po zakończeniu instalacji maszyna zostanie uruchomiona ponownie. Po uruchomieniu systemu będzie można uzyskać dostęp do konsoli webowej ShadowControl wpisując w przeglądarce ustawiony wcześniej adres IP. Adres ten jest też widoczny w konsoli maszyny.

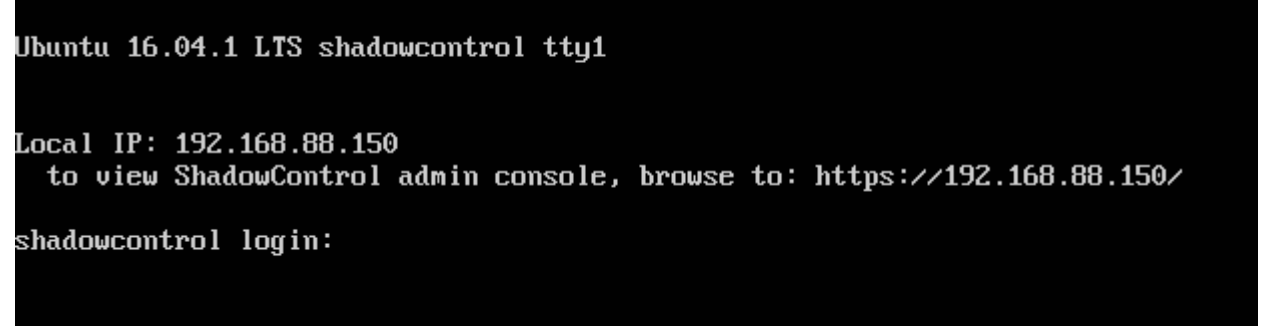

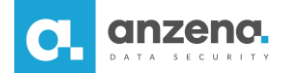

## **Konfiguracja konsoli ShadowControl**

1. Po instalacji systemu, na dowolnej maszynie należy w przeglądarce internetową przejść pod adres maszyny ShadowControl (adres IP, który został podany podczas instalacji systemu). 2. Przy pierwszym wejściu na stronę ShadowControl administrator zostanie poproszony o wprowadzenie podstawowych informacji w formularzu Konfiguracji wstępnej urządzenia. 3. Konfigurując system ShadowControl, należy podać hasło i adres e-mail użytkownika superadmin, a także skonfigurować tajny kod. Kod nie powinien być hasłem i nie powinien zawierać polskich znaków. W przypadku problemów z systemem, kod należy podać pomocy technicznej. Formularz służy także do zarejestrowania produktu. Należy wypełnić formularz i zaakceptować warunki umowy licencyjnej. Po uzupełnieniu danych, kliknij przycisk Zapisz.

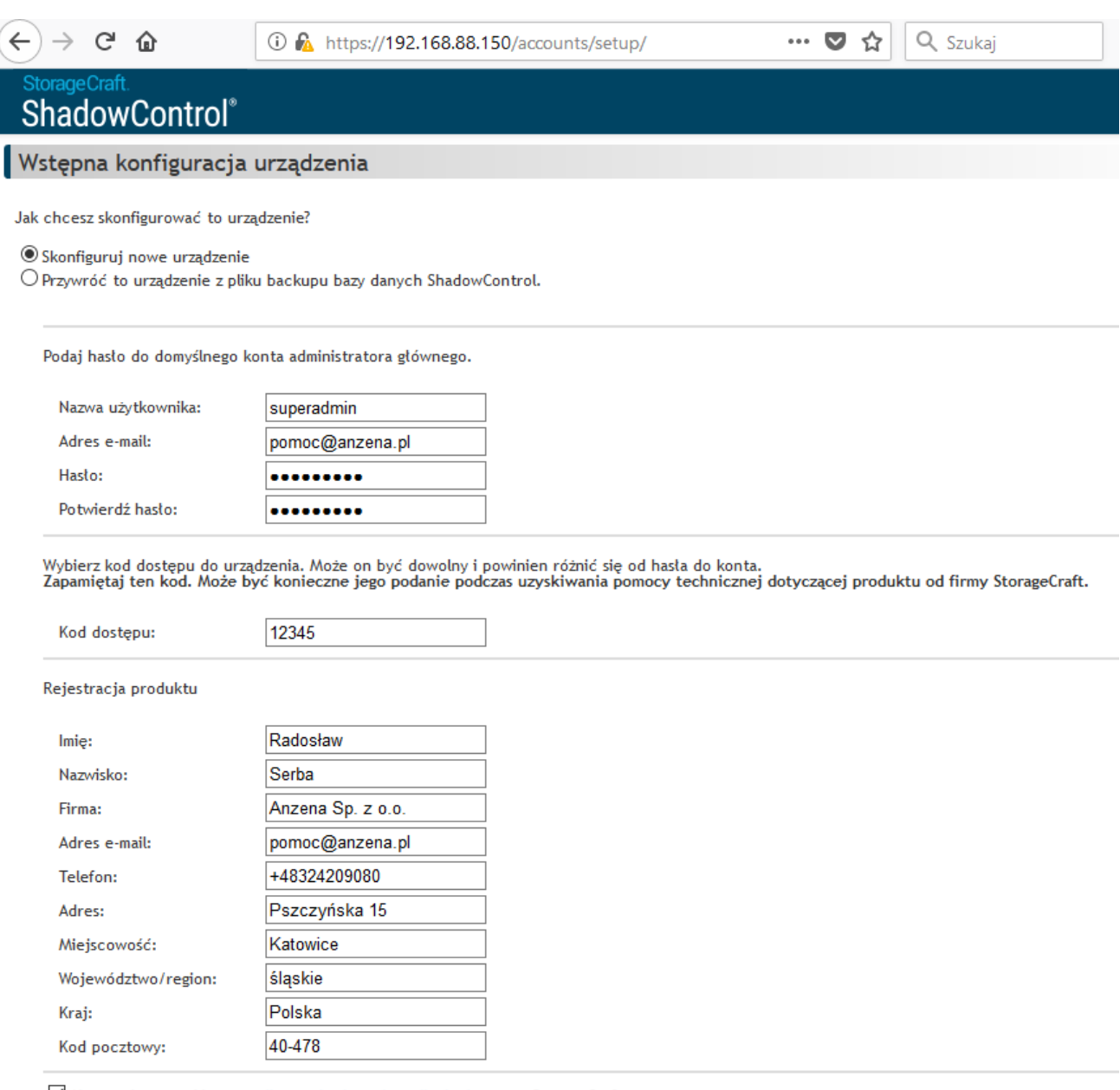

⊠ Akceptuję warunki umowy licencyjnej użytkownika końcowego StorageCraft

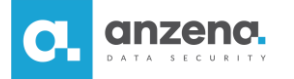

4. Kiedy konfiguracja zostanie zakończona, można będzie zalogować się do konsoli ShadowControl.

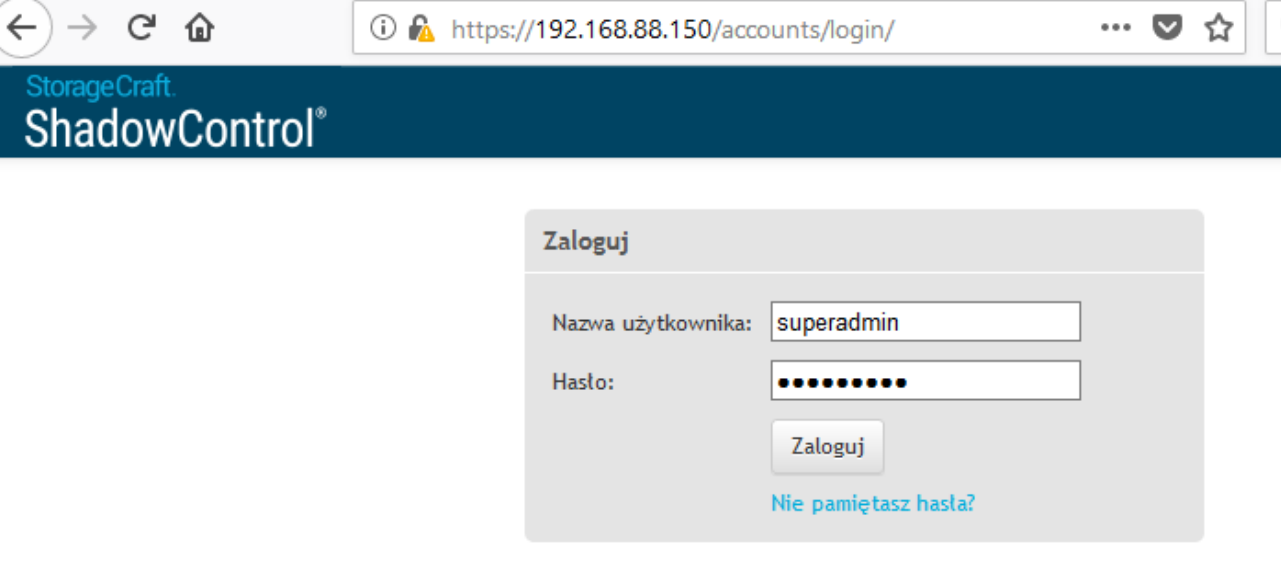

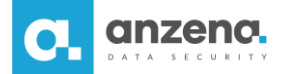

## **Dodawanie stacji roboczych do monitorowania przez ShadowControl**

1. Aby stacja robocza mogła komunikować się z ShadowControl, należy zainstalować na niej agenta, który odpowiada za komunikację. Plik instalacyjny ShadowControl Endpoint Agent można pobrać ze strony: <https://adres-ip-shadowcontrol/api/installer/msi/download/>

**UWAGA**: w przypadku wykorzystywania maszyn z Windowsem XP i Windowsem Server 2003 (R2) należy wykorzystać instalator Legacy, który można znaleźć na stronie: <https://adres-ip-shadowcontrol/api/installer/msi/download/legacy>

2. Aby rozpocząć proces instalacji należy uruchomić plik instalacyjny na maszynie przyłączanej do ShadowControl. Podczas instalacji należy postępować zgodnie z wyświetlanymi instrukcjami.

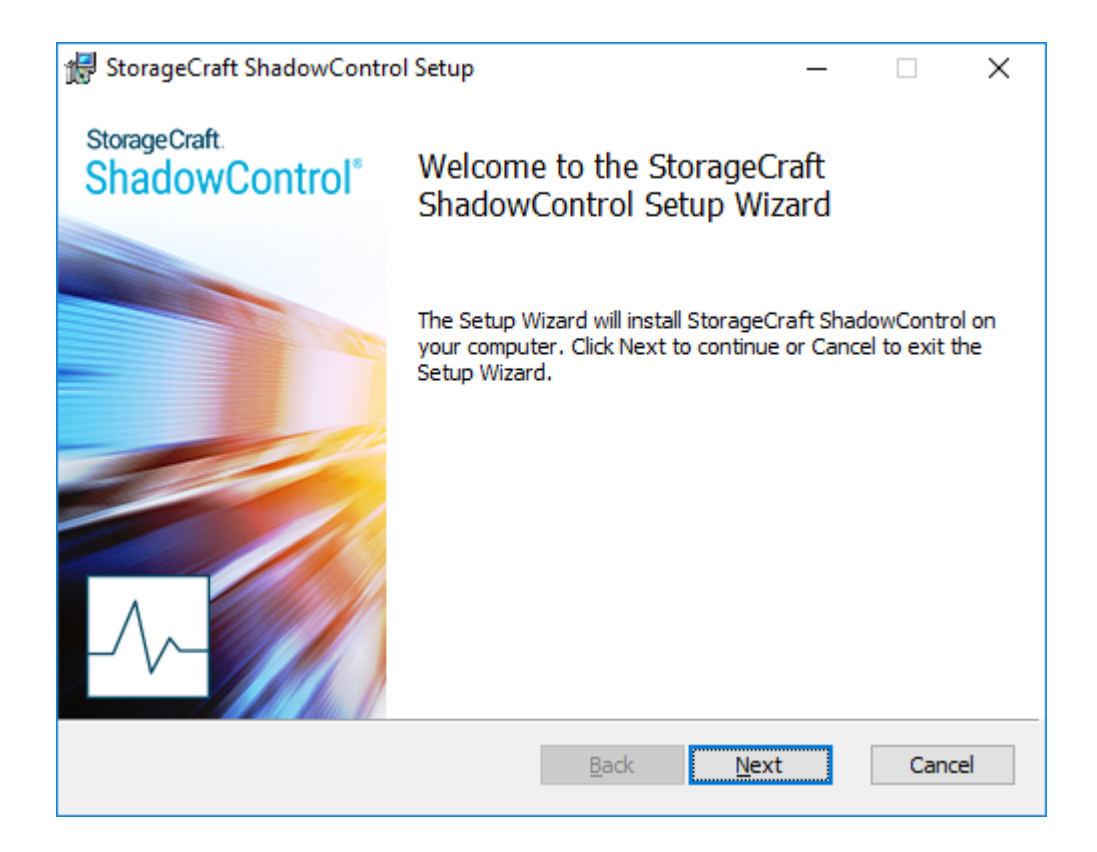

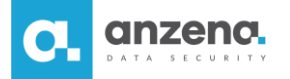

3. Na kolejnym etapie instalacji należy wskazać lokalizację oprogramowania ShadowControl Endpoint Agent.

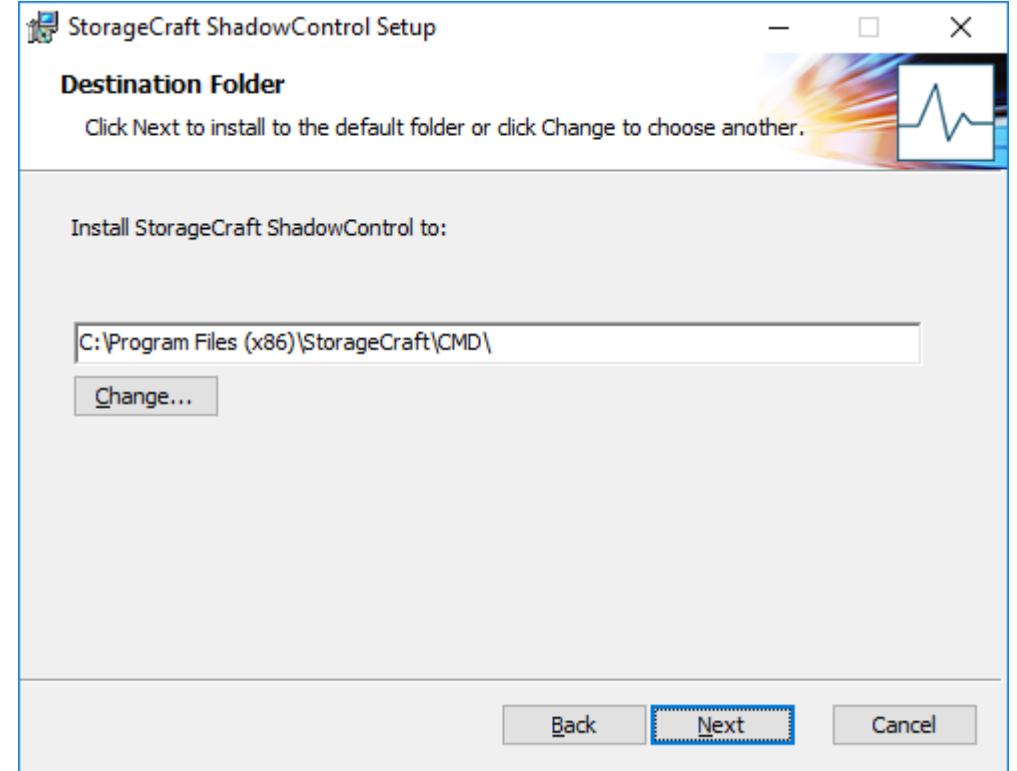

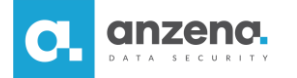

4. W trakcie instalacji można zdefiniować ustawienia dla subskrypcji punktu końcowego. W tym celu wpisuje się adres IP w polu **DNS Host Name/IP** oraz definiuje typ maszyny w polu **Machine Type**.

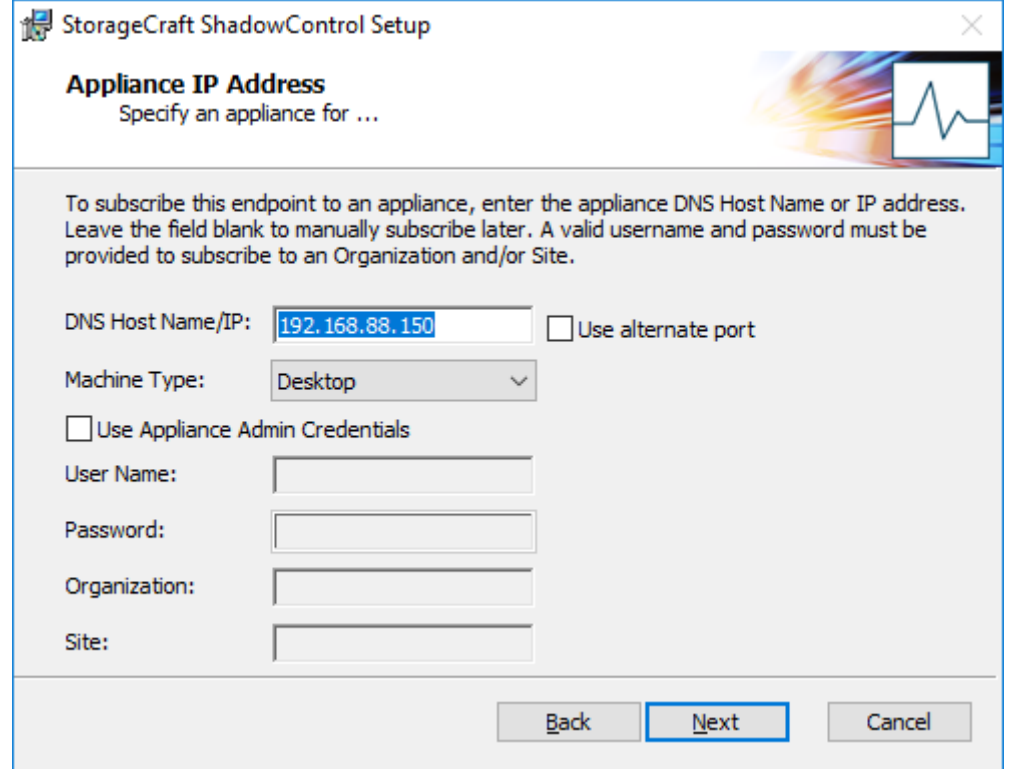

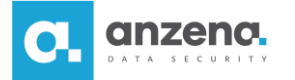

5. W ostatnim kroku należy rozpocząć proces instalacji, klikając **Install.**

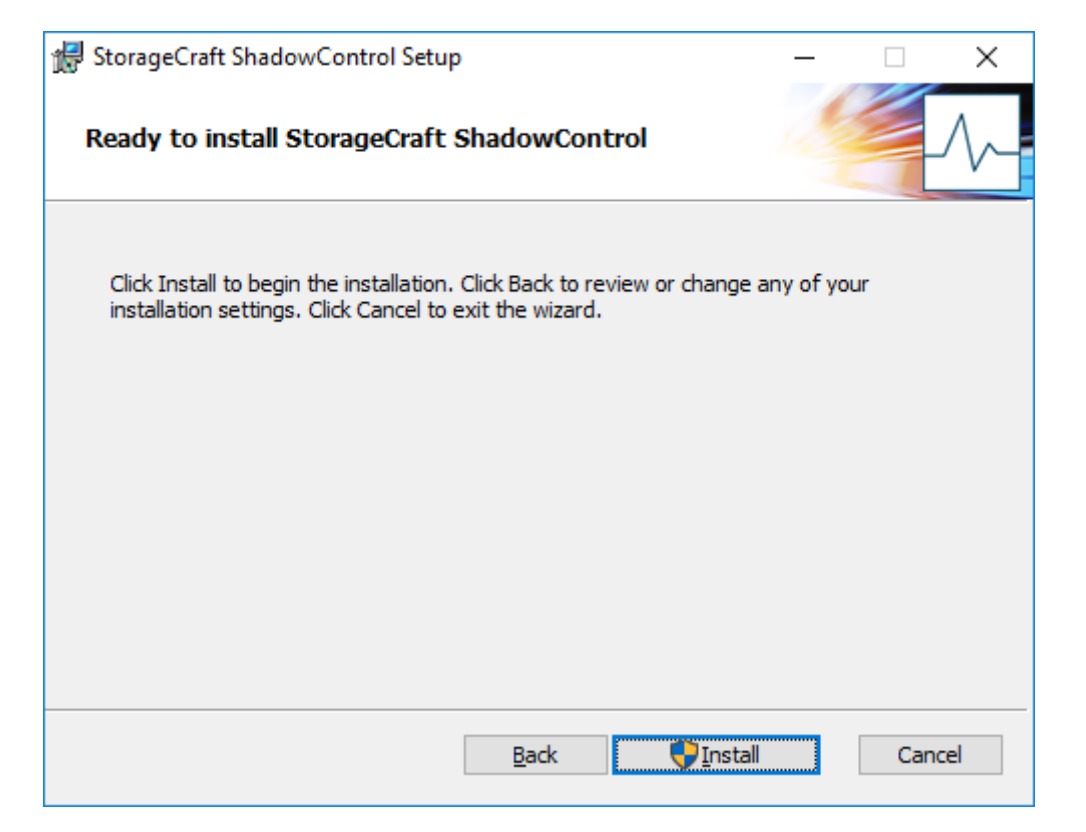

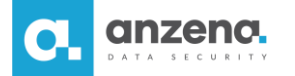

6. Po zakończeniu instalacji należy zalogować się do konsoli ShadowControl i wejść w zakładkę **Punkty końcowe**. Następnie Administrator powinien zlokalizować podłączony punkt końcowy na liście i **zatwierdzić** subskrypcję.

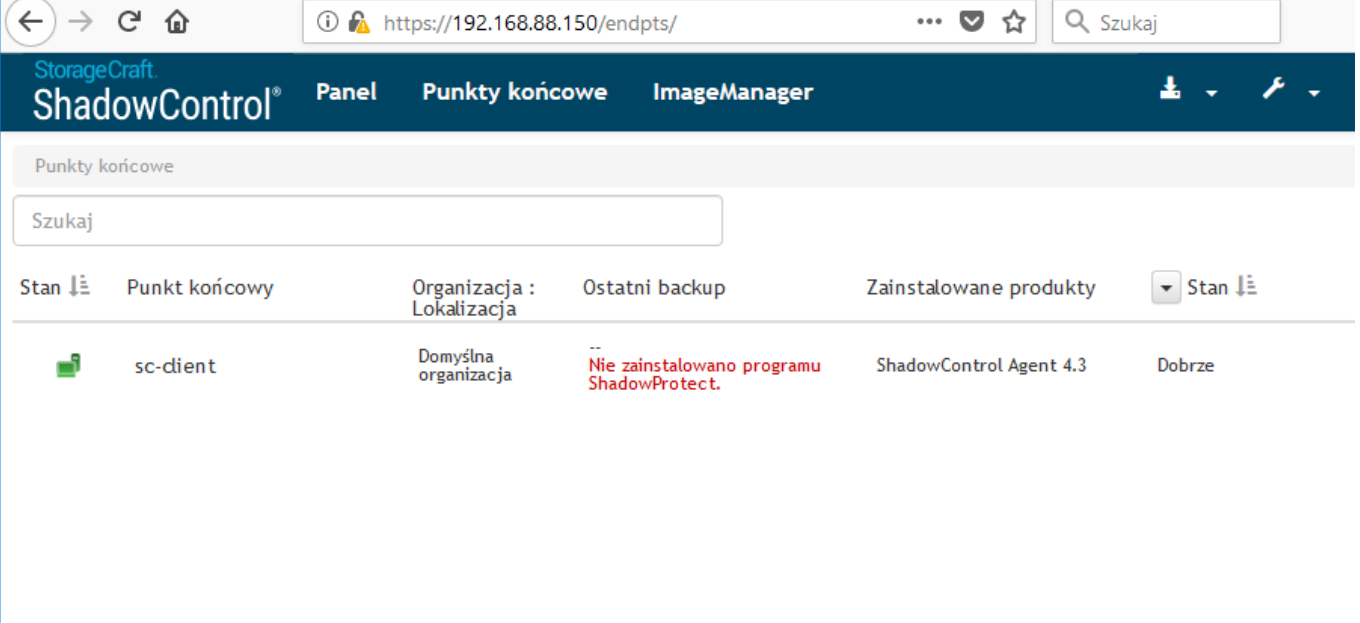

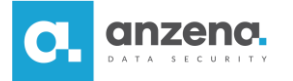

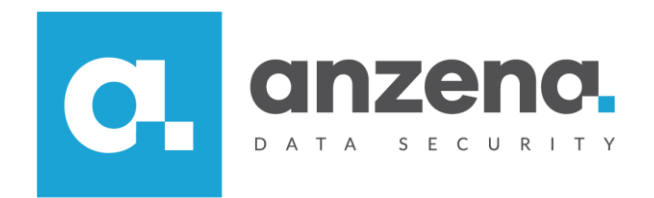

Materiał instruktażowy przygotowany przez: ANZENA sp. z o.o. tel. 32 420 90 00

[www.anzena.pl](http://www.anzena.pl/)

**Pomoc techniczna tel. 32 420 90 80 e-mail [pomoc@anzena.pl](mailto:pomoc@anzena.pl)**